Rachunek Płacowy to wyodrębniony rachunek pomocniczy, przeznaczony do realizacji płatności związanych z wynagrodzeniami pracowników przedsiębiorstwa.

### Obsługa rachunku płacowego w GOonline Biznes

- 1. Rachunek Płacowy funkcjonuje razem z rachunkiem zasilającym (wyznaczony w systemie rachunek bieżący lub pomocniczy)
- 2. Realizacja płatności z rachunku płacowego z usługą autozasilenia musi być wykonana w systemie w ramach dedykowanej funkcjonalności tzw. paczki płacowej.
- 3. Pojedyncze przelewy / import zleceń wykonane z rachunku płacowego muszą zostać zapisane do Paczki.
- 4. Na formatce tworzenia paczki automatycznie zostaje zaznaczony check box Paczka płacowa.

#### TYLKO W TAKIM PRZYPADKU ZOSTANĄ POPRAWNIE WYKONANE AUTOMATYCZNE KSIĘGOWANIA TJ.:

- rachunek zasilający zostanie obciążony jedną zbiorczą kwotą,
- na rachunku płacowym zostaną zaksięgowane pojedyncze płatności.

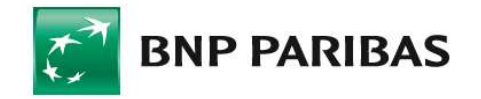

Bank zmieniającego się świata

### IMPORT PŁATNOŚCI

1. Z górnej belki menu należy wybrać ikonę chmurki, na rozwijanej liście zaznaczyć: Import → Lista szablonów i z wyświetlonej listy szablonów importu należy wybrać np. MultiCash PLI import

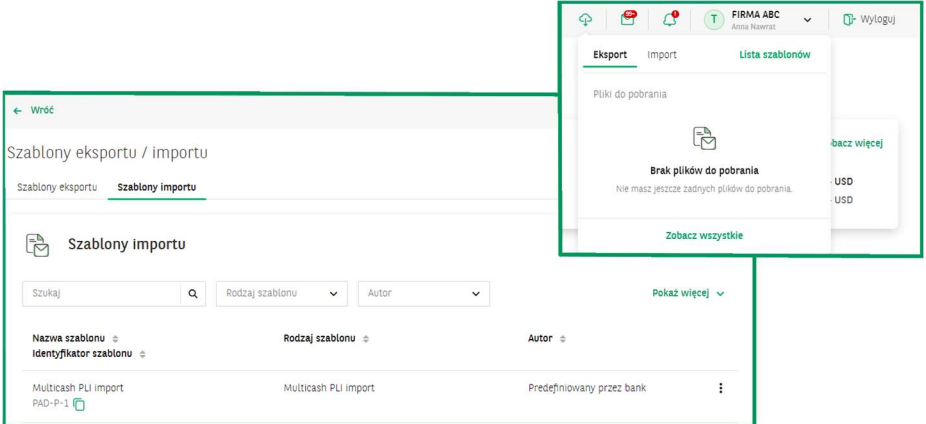

2. Po naciśnięciu na nazwę szablonu należy, przez przycisk WYBIERZ PLIK, wskazać plik do importu, a następnie kliknąć przycisk IMPORTUJ.

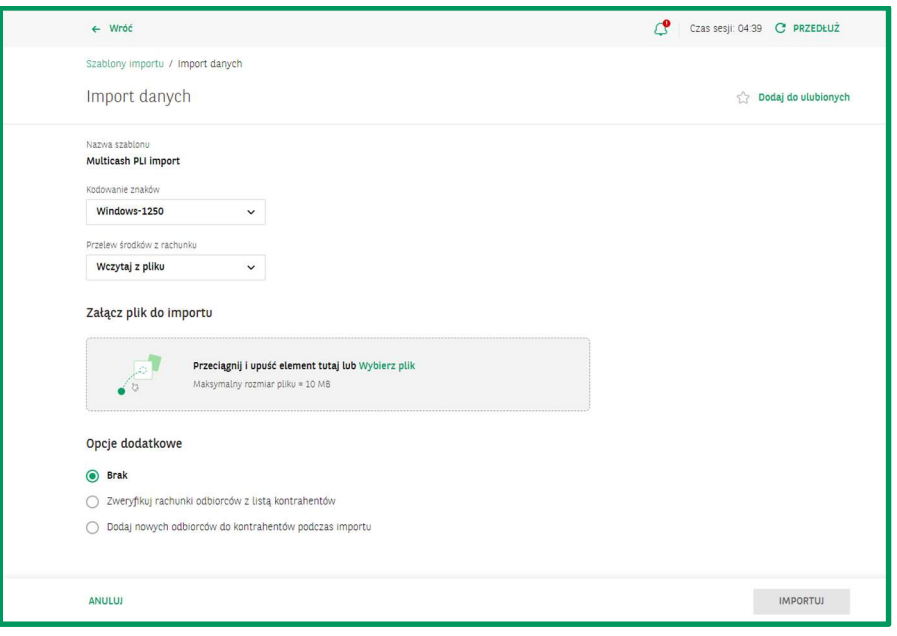

#### IMPORT PRZELEWÓW

— realizacja płatności z rachunku płacowego w oparciu o mechanizm autozasilenia

z rachunku powiązanego

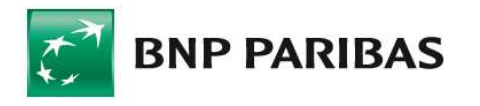

Bank zmieniającego się świata

## REALIZACJA PŁATNOŚCI Z USŁUGĄ AUTOZASILENIA

1. Należy wybrać przycisk UTWÓRZ PACZKĘ.

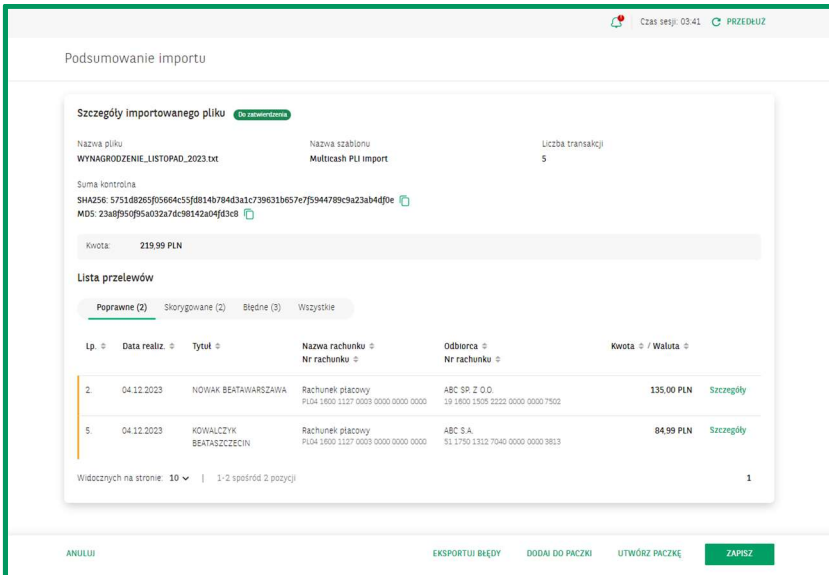

2. Na formatce tworzenia paczki automatycznie zostaje oznaczony checkbox Paczka płacowa. W dalszych krokach należy: wprowadzić nazwę paczki i następnie wybrać przycisk UTWÓRZ PACZKĘ.

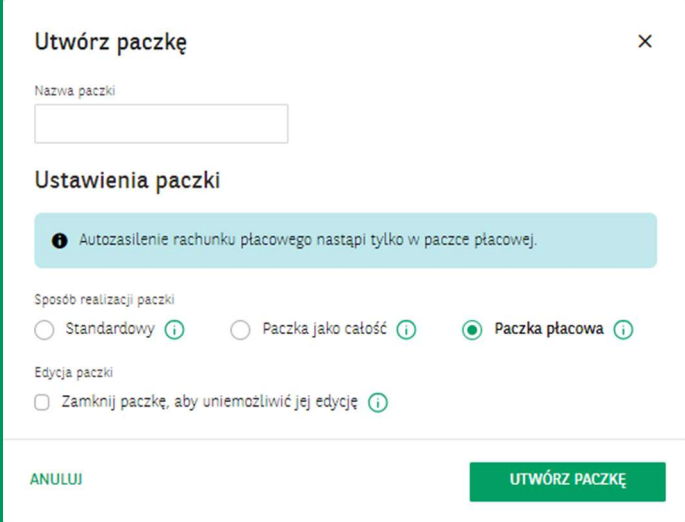

W celu podpisania i wysłania Paczki płacowej należy przejść do modułu – Obsługa zleceń → Przelewy → Twoje do obsługi lub: Wszystkie.

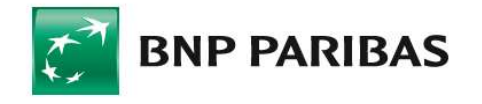

Bank zmieniającego się świata

### WYKONANIE POJEDYNCZEGO PRZELEWU

#### ZLECENIE Z RACHUNKU PŁACOWEGO

 $-$  wprowadzenie pojedynczych przelewów  $\rightarrow$  dodanie zleceń do paczki

- 1. Na formatce Przelew krajowy
- w polu: Rachunek/dostępne środki należy wybrać Rachunek płacowy
- po wprowadzeniu i zatwierdzeniu wszystkich danych należy wybrać ZATWIERDŹ.
	- 2. W module Obsługa zleceń →.Przelewy → Twoje do obsługi
- należy zaznaczyć przelew i wybrać opcję UTWÓRZ PACZKĘ

— jeśli wcześniej w systemie była zdefiniowana paczka płacowa, dodać zlecenie do paczki wybierając przycisk DODAJ DO PACZKI

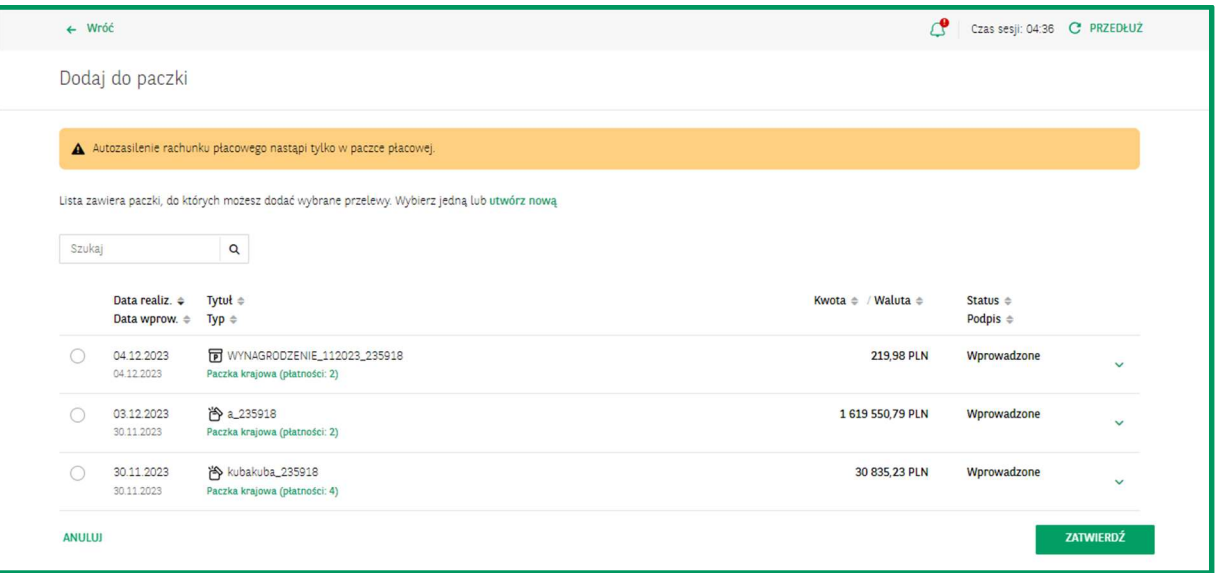

#### PODPISANE I WYSŁANE ZLECENIA KSIĘGOWANE SĄ ODPOWIEDNIO:

— na rachunku zasilającym – widnieje tam zbiorcza kwota obciążenia z opisem operacji: Zasilenie rachunku płacowego,

— na rachunku płacowym – widnieje tam zbiorcza kwota uznania rachunku oraz pojedyncze kwoty obciążeń płacowych.

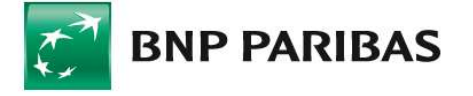

Bank zmieniającego się świata